# Avid Pro Tools SE

#### Quick Setup

Français **Installation rapide de Avid Pro Tools SE**

Italiano **Installazione rapida di** 

**Avid Pro Tools SE** Deutsch **Schnell-Setup für Avid** 

**Pro Tools SE** Español

**Configuración rápida de ProTools SE**

日本語

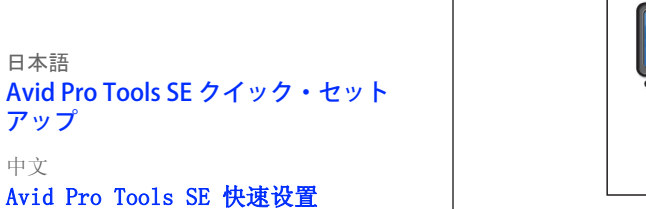

アップ 中文

中文

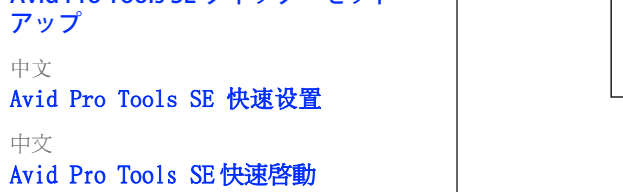

한국어

Avid Pro Tools SE 빠른 설정

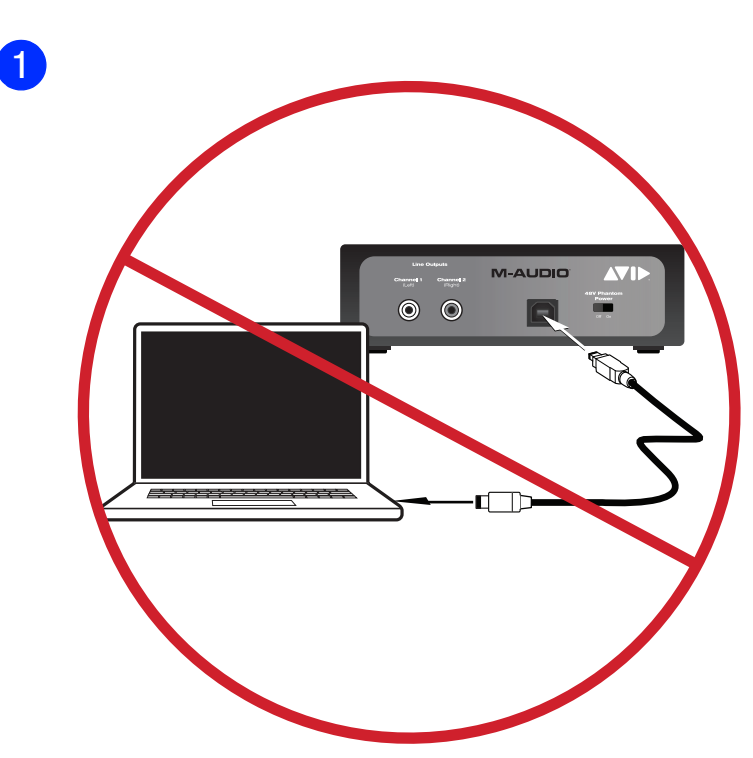

2

3

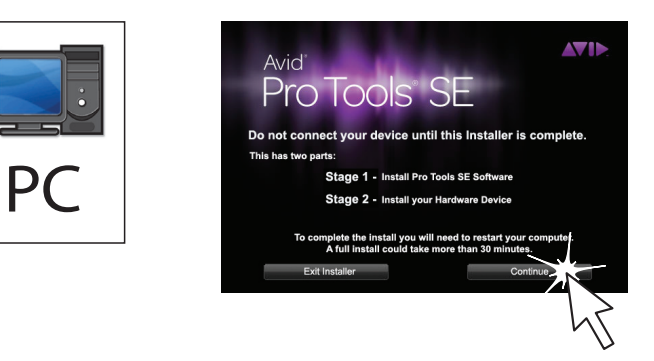

Français

Italiano

# In Windows 7 e Windows XP potrebbe

venire visualizzata una serie di finestre di dialogo di sicurezza. Fare clic su Continuare? (Windows XP), su Sì (Windows 7 e Windows XP) o su Installa (Windows 7) in ognuna di esse fino a

## quando non vengono più visualizzate. Deutsch

现一系列的 Windows Security(Windows<br>安全)对话框。 在各操作系统中分别单击 Continue Anyway (Windows XP,继续)、 Yes (Windows 7 或 Windows XP,是)或<br>Install (Windows 7,安装)直到它们消 失。

中文 在 Windows 7 與 Windows XP 中,可能出現 一連串 Windows Security (Windows 安全 性)對話方塊。 在各作業系統中分別按一 下 Continue Anyway (Windows XP,「仍然 繼續」)、Yes(Windows 7 或 Windows XP,<br>「是」) 或 Install(Windows 7,「安

Dans Windows 7 et Windows XP, il est possible qu'une série de boîtes de dialogue Sécurité de Windows apparaissent. Cliquez sur Continuer quand même (Windows XP), Oui (Windows 7 et XP), ou Installer (Windows 7) jusqu'à ce qu'elles cessent de s'afficher. Windows 7 と Windows XP では、一連の<br>Windows セキュリティのダイアログが表示<br>される可能性があります。表示されジ上の<br>るまで、それぞれのエラーメッセージ上の [続行 (Continue Anyway)] (Windows XP)、 [はい (Yes)] (Windows 7 / Windows XP) あ るいは [インストール (Instal 1)] (Windows 7) をクリックしてください。 中文

In Windows 7 und Windows XP werden eventuell mehrere Dialogfelder mit Sicherheitshinweisen angezeigt. Klicken Sie auf "Trotzdem Fortfahren" (Windows XP) oder "Installieren" (Windows 7), bis die Fenster ausgeblendet werden.

#### Español

En Windows 7 y Windows XP, puede que aparezcan varios cuadros de diálogo Seguridad de Windows. Haga clic en "Continuar de todos modos" (Windows XP), "Sí" (Windows 7 o Windows XP) o "Instalar" (Windows 7) en cada uno de ellos hasta que desaparezcan.

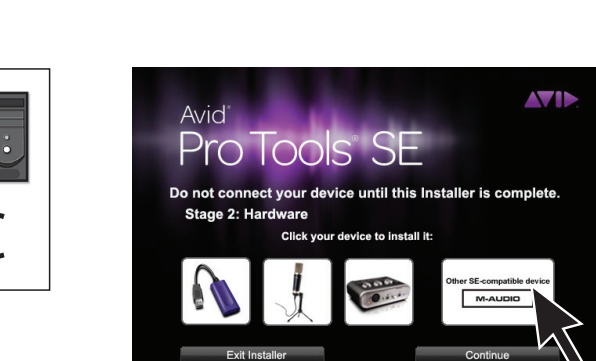

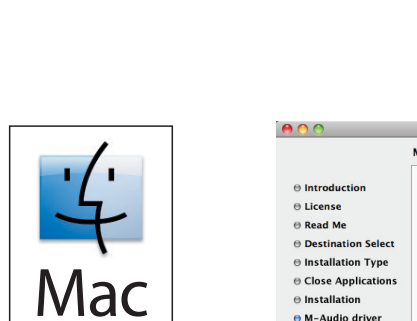

Mac

Mac

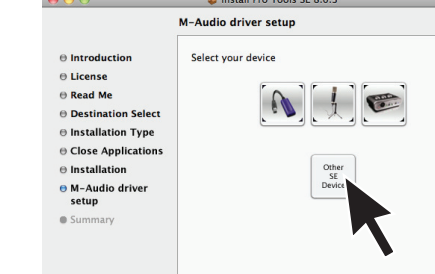

**Example 1**<br>  $\begin{bmatrix} 88 \\ 36 \\ 26 \end{bmatrix} \equiv \begin{bmatrix} 100 \\ 100 \\ 100 \end{bmatrix}$  **(14)**  $\begin{bmatrix} 0 \\ 0 \\ 0 \end{bmatrix}$  (14)  $\begin{bmatrix} 48 \\ 48 \\ 10 \end{bmatrix}$  (14)

Install Pro Tools SE 8.0.3 .<br>Welcome to the Pro Tools SE 8.0.3 Installe

Stage 1 - Install Pro Tools SE Software<br>Stage 2 - Install your Hardware Device

nplete the install you will need to restart your compute<br>A full install could take more than 30 minutes.

Go Back ) Co

Do not co<br>complete.

**D** Introducti

Close A

 $\begin{tabular}{ll} @ M-Audio div \\ setup & \\ \end{tabular}$ 

日本語

在 Windows 7 和 Windows XP 中,可能会出

裝」)直至它們消失為止。

한국어 Windows 7 및 Windows XP의 경우 일련의 Windows 보안 대화 상자가 표시될 수 있습 니다 . 메시지가 없어지도록 " 계속 "(Windows XP), " 예 "(Windows 7 또는 Windows XP) 또는 " 설치 "(Windows 7) 를 클릭합니다 .

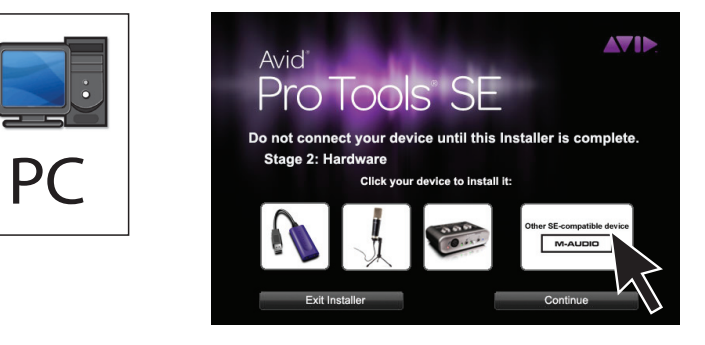

#### **Follow the on-screen instructions**

When prompted, choose your device. If you choose "other SE-compatible device," finish installation, then install the device's driver. Refer to your device's User Guide.

# Français

**Suivez les instructions à l'écran** Lorsque le système vous y invite, choisissez un périphérique. Si vous sélectionnez autre péripérique compatible SE, terminez l'installation, puis installez le pilote du périphérique. Consultez le guide de l'utilisateur de votre appareil si nécessaire.

#### Italiano

**Seguire le istruzioni a schermo**

Quando richiesto, scegliere il dispositivo utilizzato. Se si

#### Deutsch **Folgen Sie den Anweisungen auf dem Bildschirm**

Wählen Sie bei der Aufforderung Ihr Gerät. Wenn Sie die Option "anderes SE-kompatibles Gerät" auswählen, müssen Sie die Installation abschließen und anschließend den Treiber des Geräts installieren. Weitere Informationen finden Sie im Benutzerhandbuch des Geräts.

#### Español **Siga las instrucciones en pantalla**

Cuando se indique, elige tu dispositivo. Si eliges "other SE-compatible device", finaliza la instalación e instala el controlador del dispositivo. Consulta la Guía del usuario del dispositivo.

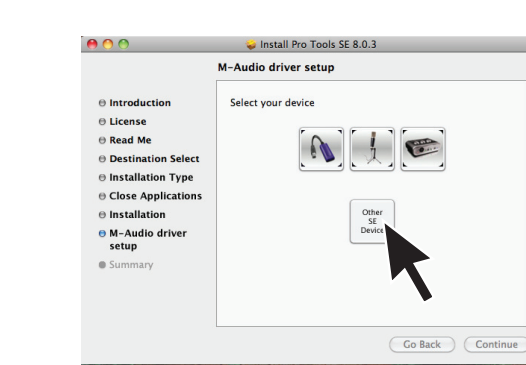

# 中文

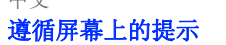

系统出现提示时,请选择设备。 若您选择了 other SE-compatible device (其它 SE 兼容设备),则先完成其安装程 序,然后再安装该设备的驱动程序。 请参阅设备的 《使用手 册》。

中文

# 遵循螢幕指示

彈出提示後,選擇設備。 若選擇「其他 SE 相容設備」,完成安 裝,然後安裝設備的驅動程式。 請參閱設備的《使用者指南》。

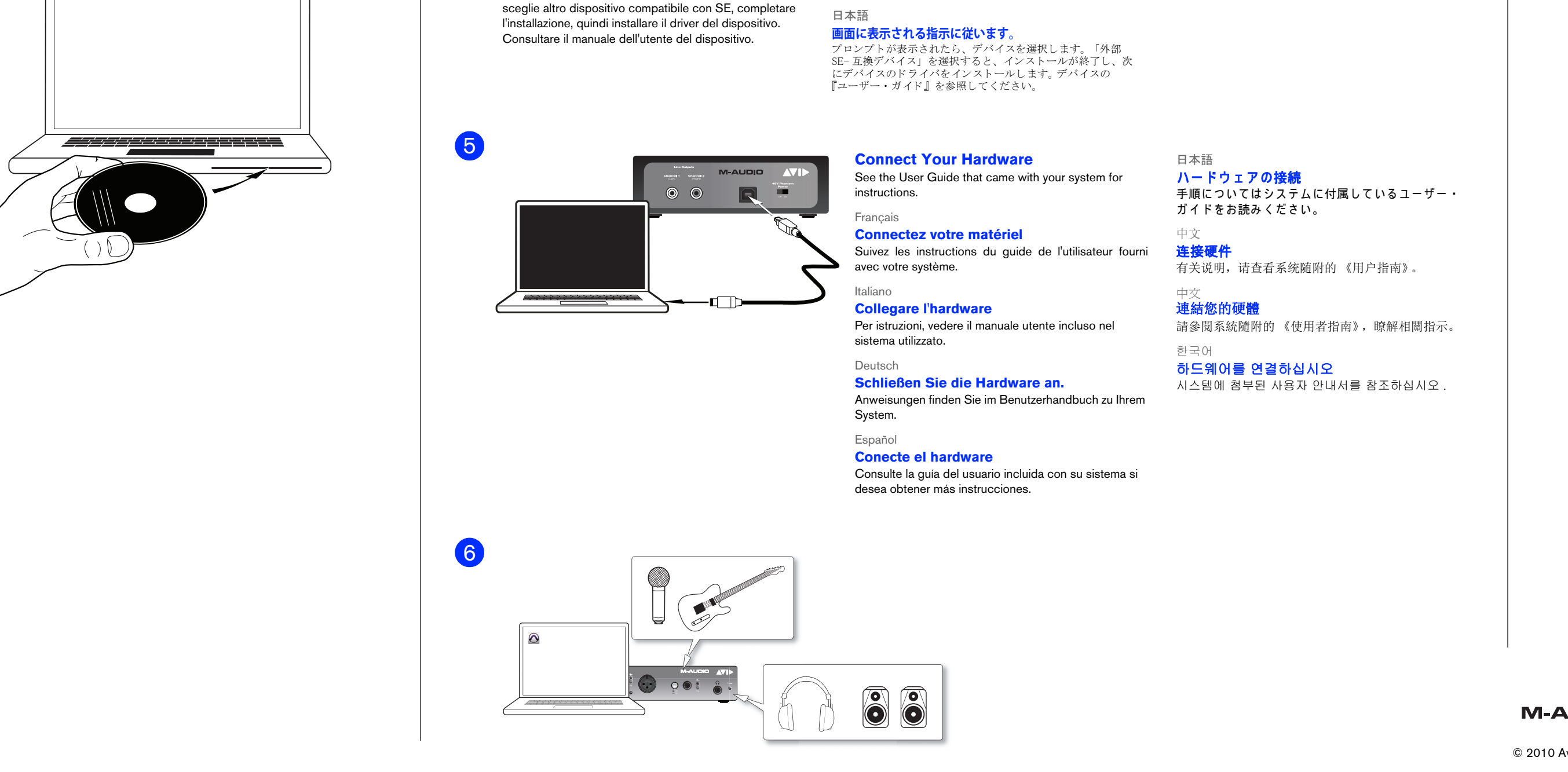

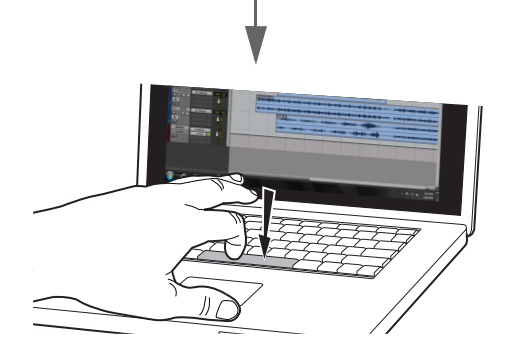

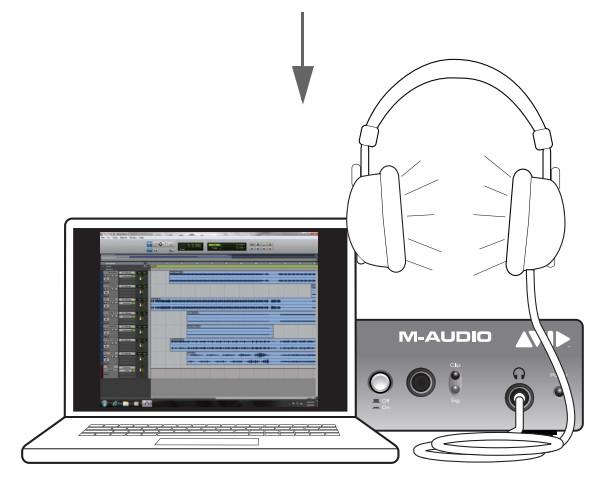

**M-AUDIO** 

# **AVIE**

#### 한국어 화면의 지시를 따르십시오

대화 상자가 표시되면 , 사용하는 장치를 선택합니다 . " 기타 SE- 호환 가능 장치 " 를 선택할 경우 , 설치를 종료한 다음 장치 의 드라이버를 설치합니다 . 장치의 사용자 가이드를 참조하십 시오 .

In Windows 7 and Windows XP, a series of Windows Security dialogs may appear. Click "Continue Anyway" (Windows XP), "Yes" (Windows 7 or Windows XP) or "Install" (Windows 7) on each one until they go away.

4

#### 7  $\Box$  $\div$ PC  $Mac$ C 8 **Verify that you have sound**  日本語 優れたサウンドを確認してくだ Français さい **Vérifiez que le son est activé** 中文 taliano 确认可听到声音 **Verificare che il suono venga emesso** 中文 驗證您是否可聽到聲音 Deutsch **Überprüfen Sie, ob Ton**  한국어 **vorhanden ist.** 사운드가 켜져 있는지 확인해 주 십시오Español **Asegúrese de que tiene sonido**

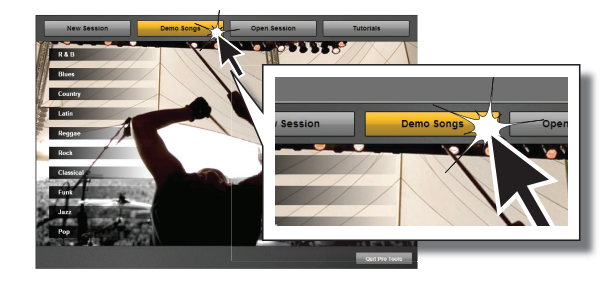

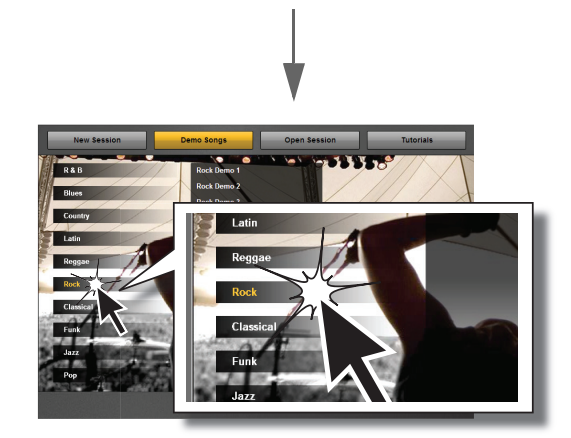

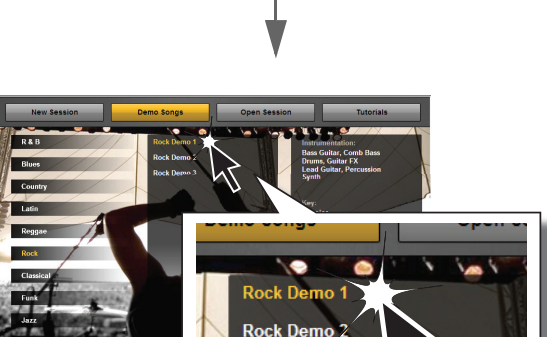

**Rock Der** 

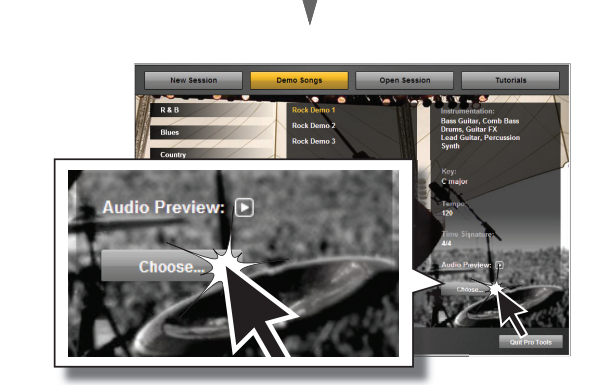

## **If You Need Help**

See the Pro Tools SE User Guide for detailed information on setting up and configuring your system for optimum performance. The User Guide is located on your Pro Tools SE installer disc.

The Help menu in Pro Tools SE also provides access to Interactive Project videos and additional documentation.

## Français

# Besoin d'aide ?

Consultez le Guide de l'utilisateur Pro Tools SE pour obtenir des informations détaillées sur l'installation et la configuration de votre système pour une performance optimale. Le guide de l'utilisateur est situé sur votre disque d'installation Pro Tools SE.

L' aide de Pro Tools SE vous donne également accès à des vidéos de projets interactifs et à une documentation supplémentaire.

Über das Hilfemenü in Pro Tools SE haben Sie außerdem Zugriff auf interaktive Projektvideos und zusätzliche Dokumentation.

## Italiano

#### In caso di problemi

 $\bigotimes_{i=1}^{\infty} P_{i} = \bigcup_{i=1}^{\infty} P_{i} = \bigcup_{i=1}^{\infty} P_{i} = \bigcup_{i=1}^{\infty} P_{i} = \bigcup_{i=1}^{\infty} P_{i} = \bigcup_{i=1}^{\infty} P_{i} = \bigcup_{i=1}^{\infty} P_{i} = \bigcup_{i=1}^{\infty} P_{i} = \bigcup_{i=1}^{\infty} P_{i} = \bigcup_{i=1}^{\infty} P_{i} = \bigcup_{i=1}^{\infty} P_{i} = \bigcup_{i=1}^{\infty} P_{i} = \bigcup$ 

Per informazioni dettagliate su come installare e configurare il sistema per ottenere le prestazioni migliori, vedere il manuale utente di Pro Tools SE. Il manuale utente si trova sul disco di installazione di Pro Tools SE.

最適なパフ ォーマン ス を得る ためのシステムの設定と構成の詳細情報については、 『Pro Tools SE ユーザー・ガイド』をご覧ください ユーザー・ガイドは Pro Tools SE インストー ラ・ディスクに収録されています。

Pro Tools SE の [ヘルプ] メニューからは、Interactive Project (インタラクティブ・プロ ジェクト)ビデオと追加資料にもアクセスできます。

Dal menu ? di Pro Tools SE è inoltre possibile accedere a video interattivi e ad altra documentazione

有关安装与配置系统使其发挥最佳性能的详细信息,请参阅《Pro Tools SE 用户指南》。 《用户指南》位于您的 Pro Tools SE 安装光盘里。 您还可通过 Pro Tools SE 中的*帮助*菜单访问"互动项目"视频和附加文档。

#### Deutsch

### Wenn Sie Hilfe brauchen

請參閱《Pro Tools SE 使用者指南》瞭解設定與組態系統的詳細資訊, 以實現最佳性能。 《使用者指南》位於 Pro Tools SE 安裝光盤內。

Pro Tools SE 內的 「幫助」功能表亦可存取「互動項目」視訊及更多文檔。

Genaue Informationen zum Konfigurieren Ihres Systems für optimale Leistung finden Sie im Pro Tools SE-Benutzerhandbuch. Das Benutzerhandbuch befindet sich auf der Pro Tools SE-Installations-DVD.

> 최적의 성능을 얻으려면 시스템 설정 및 구성에 대한 자세한 내용은 Pro Tools SE 사용자 안내서를 참조하십시오 . 사용자 안내서는 Pro Tools SE 설치 디스크 내에 있습니다 .

### Español

# Si necesita ayuda

Consulte la Guía del usuario de Pro Tools SE para obtener información detallada sobre cómo instalar y configurar el sistema para un rendimiento óptimo. La guía del usuario se encuentra en el disco de instalación de Pro Tools SE.

El menú Ayuda de Pro Tools SE también permite acceder a vídeos de proyectos interactivos y documentación adicional.

### 日本語 困ったときには

### 中文 如果需要帮助

### 中文 若需幫助

# 한국어

# 지원이 필요한 경우

<u> Laby</u>

Pro Tools SE 도움말에서 대화형 프로젝트 비디오 및 추가 문서를 이용할 수 있습니다 .

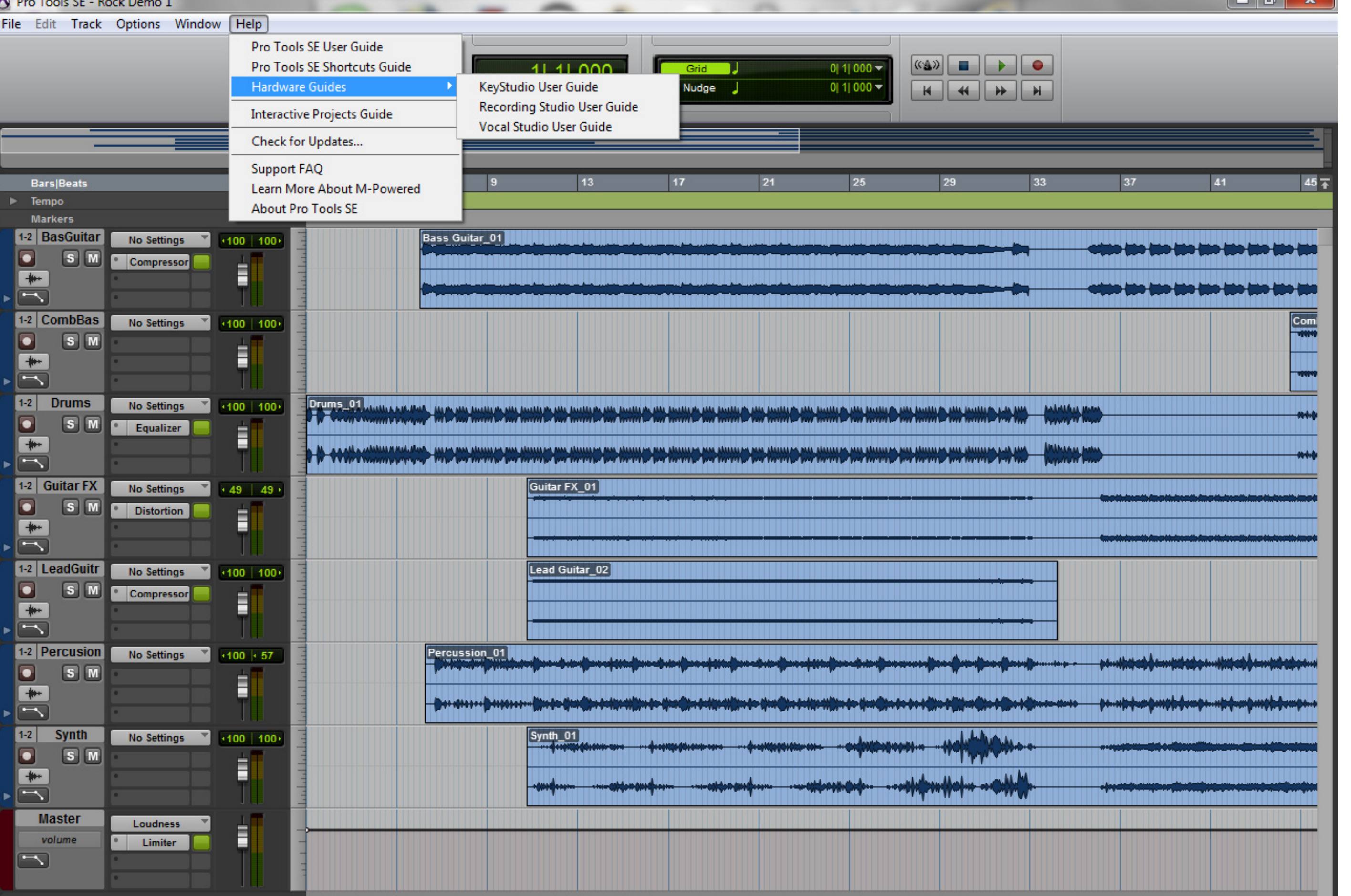